# **ART OF ILLUSION : COMPLEMENTS.**

*D'après les tutoriels de Patrick Fraysse : http://www.graphicfree.net/article.php3?id\_article=28 http://www.graphicfree.net/article.php3?id\_article=60*

## **Objectif du document :**

L'objectif est d'ajouter des éléments de décor.

### **Remarque :**

A tout moment, il est possible d'effectuer un rendu de la scène par le menu : **Scène > Rendre la scène…** ou appuyer sur **Ctrl+R**. Garder les options par défaut et appuyer sur OK.

A la fin de la séance, il faut sauvegarder votre travail dans vos documents avec votre nom.

## **I. FAIRE DES RIDEAUX.**

Pour faire des rideaux, nous allons commencer par faire un chemin (une courbe), puis nous allons lui donner de la hauteur…

Il est possible de masquer les objets en faisant un clic de droite sur l'objet et en choisissant l'option adaptée.

Commencer par choisir l'outil courbe :

. Sur la **vue de dessus** (celle en bas à gauche), tracer comme ci-contre les plis de votre rideau (essayer de bien proportionner par rapport à vos objets déjà existants).

N'oubliez pas de valider votre courbe en cliquant sur une icône du menu de gauche.

Si vous voulez modifier votre objet, vous pouvez le faire en allant dans le menu **Objet > Editer l'objet…**

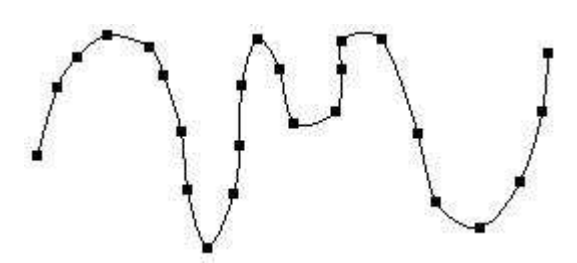

Note : les carrés ne s'affichent pas sur l'écran.

Nous allons ensuite faire une extrusion à la courbe, c'est-à-dire lui donner une forme à partir de cette courbe.

Aller dans le menu **Outils > Extrusion…**

Renseigner comme ci-contre et valider.

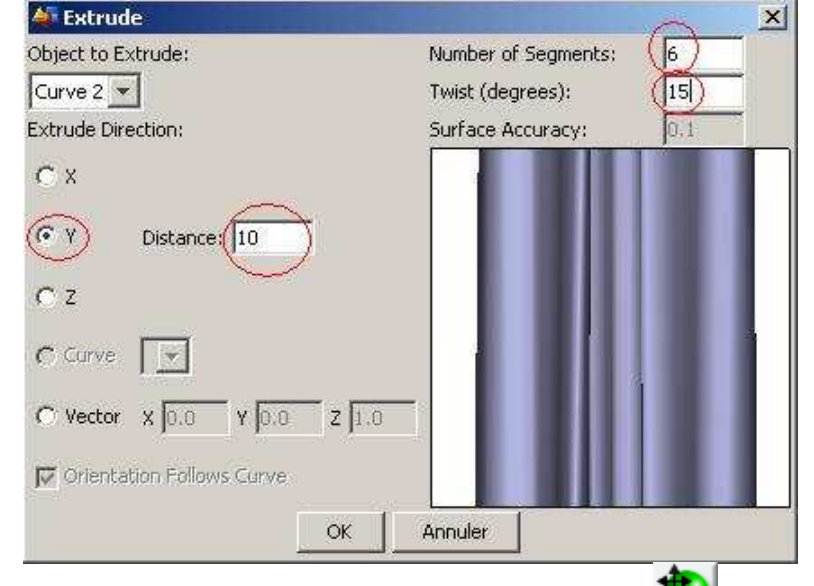

Le rideau n'est pas au bon endroit dans les vues de devant et dessus. Grâce au bouton , il est possible de déplacer le rideau au bon endroit.

Cependant, le rideau est assez moche vu qu'il n'a pas de texture. Pour cela, prendre le document *4e\_idd\_0607\_aoi\_tuto\_seance\_02\_2p.pdf* (section **III** à la page 4) qui est dans le répertoire *ArtOfIllusion* sur votre bureau.

Il est possible de chercher sur le Net des textures de rideau (choisir un motif qui se répètera comme les exemples ci-contre).

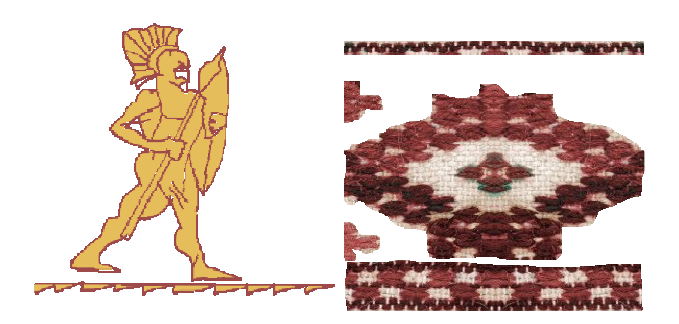

# **II. IMPRIMER DES LETTRES DANS LE FLACON.**

Nous allons ici faire rencontrer deux solides pour enlever une partie et faire un aspect gravure directement sur le verre.

Nous partons de l'objet bouteille et nous voulons placer nos initiales ou quelques lettres.

Pour cela, aller dans le menu **Outils > Scripts** et choisir le script Text.

Renseigner alors les valeurs comme cicontre.

Note : il n'est pas très simple de faire plusieurs lettres d'un coup, donc à faire une par une…

Note bis : Prendre la police Times New Roman, les autres polices ne marchent pas toujours. Ici, j'ai décidé de faire apparaître un " $S$ ".

Valider par OK.

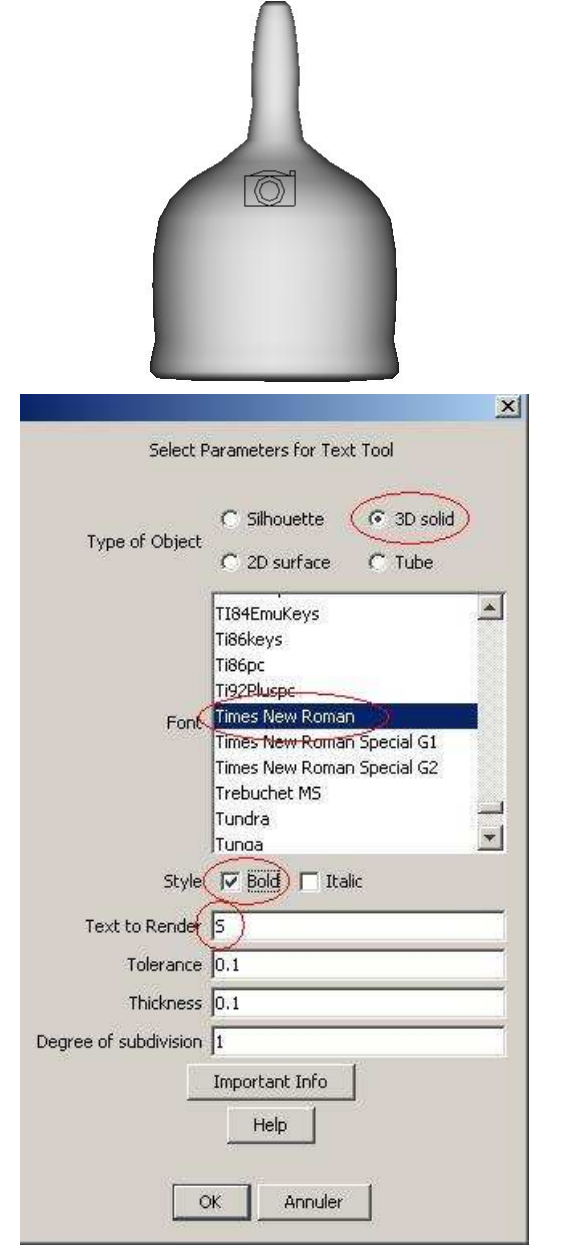

#### MILe REBEYROLE/M. ETIENNE I.D.D. I.D.D. 2006/2007 http://perso.orange.fr/sylvain.etienne/ Compléments

Votre texte n'est peut-être pas apparu car il est caché par d'autres éléments de décor.

Dans la liste des objets, cliquer sur la petite flèche à gauche de votre lettre. Un "enfant" apparaît. Double-cliquer dessus pour faire apparaître l'objet "*Triangle Mesh*".

Dans le menu, faire : **Maillage > Simplifier le maillage…** et valider.

Zoomer la vue de dessus à 300 par exemple.

Sélectionner tous les points du dessus par un cliqué-glissé.

Vos points en haut doivent devenir roses.

Cliquer sur un point, et en restant cliqué, amener les points vers le haut de façon à allonger votre lettre.

Valider par OK.

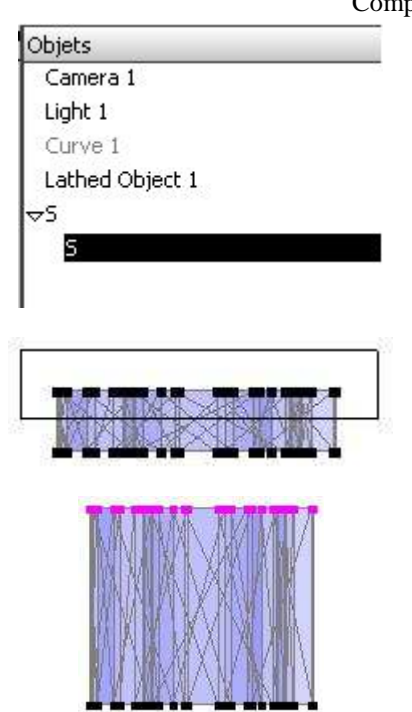

Nous allons faire apparaître le texte. Pour cela, dans les propriétés, en bas, à droite, changer alors les valeurs pour faire « passer » le texte devant la bouteille. Changer aussi l'orientation de façon à faire tangenter la lettre avec la surface de la bouteille.

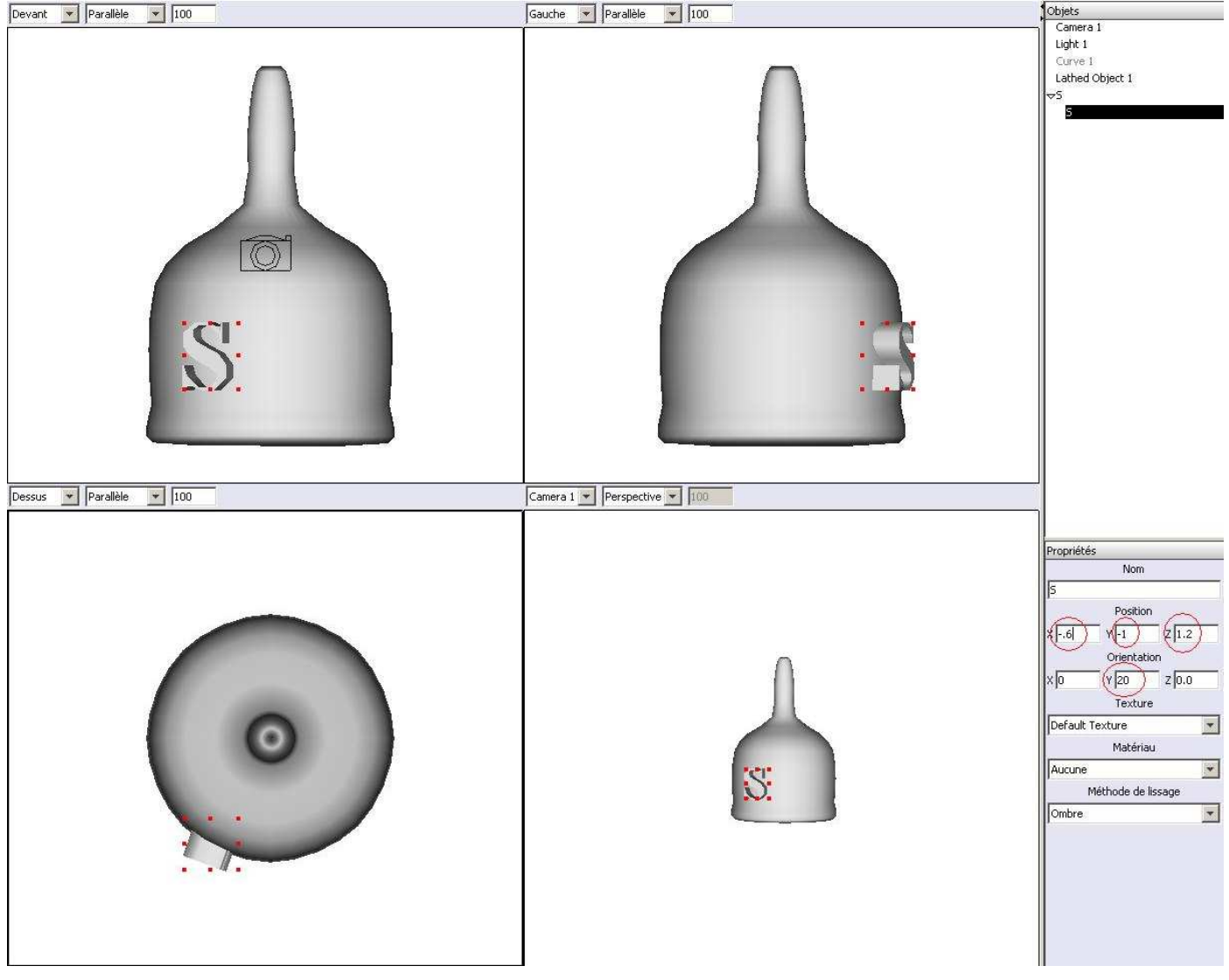

En appuyant sur la touche Ctrl et en cliquant sur l'objet *Lathed object 1* (votre flacon), vous devez sélectionner les deux objets.

Aller alors dans le menu **Outil > Modélisation booléenne…**

## Choisir l'option **Premier-Second**.

Un nouvel objet vient d'être créer (joliment baptisé : *Boolean 1*). Masquer les deux autres objets pour visualiser la bouteille à vos initiales.

Ne pas oublier de remettre une texture et un matériau (les sélectionner dans la partie Propriétés en bas à droite).

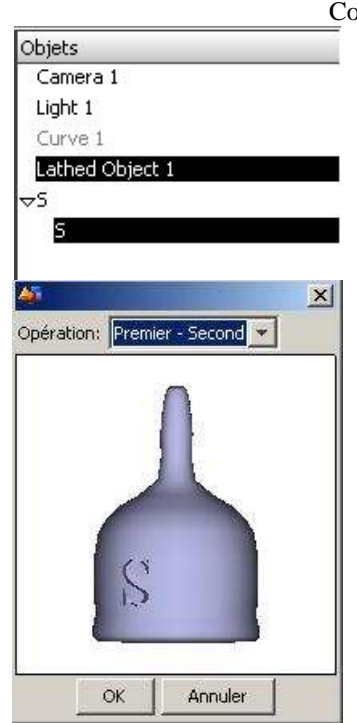